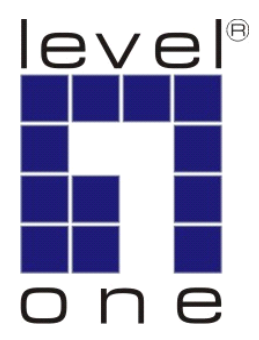

# LevelOne

# User Manual

WUA-0603

## *N* **Wireless USB Adapter**

## **Safety**

#### **FCC WARNING**

This equipment has been tested and found to comply with the limits for a Class B digital device, pursuant to Part 15 of the FCC Rules. These limits are designed to provide reasonable protection against harmful interference in a residential installation.

This equipment generates, uses and can radiate radio frequency energy and, if not installed and used in accordance with the instructions, may cause harmful interference to radio communications. However, there is no guarantee that interference will not occur in a particular installation. If this equipment does cause harmful interference to radio or television reception, which can be determined by turning the equipment off and on, the user is encouraged to try to correct the interference by one of the following measures:

- Reorient or relocate the receiving antenna.
- Increase the separation between the equipment and receiver.
- Connect the equipment into an outlet on a circuit different from that to which the receiver is connected.
- Consult the dealer or an experienced radio/TV technician for help.

To assure continued compliance, any changes or modifications not expressly approved by the party responsible for compliance could void the user's authority to operate this equipment. (Example - use only shielded interface cables when connecting to computer or peripheral devices).

#### **FCC Radiation Exposure Statement**

This equipment complies with FCC RF radiation exposure limits set forth for an uncontrolled environment. This equipment should be installed and operated with a minimum distance of 20 centimeters between the radiator and your body.

This device complies with Part 15 of the FCC Rules. Operation is subject to the following two conditions:

- (1) This device may not cause harmful interference, and
- (2) This device must accept any interference received, including interference that may cause undesired operation.

This transmitter must not be co-located or operating in conjunction with any other antenna or transmitter.

#### **CE Marking Warning**

Digital Data Communications, declares that this product (Model-no. WUA-0603) is in compliance with the essential requirements and other relevant provisions of Directive 1999/5/EC.

The CE-Declaration of Conformity can be downloaded at:

http://www.levelone.eu/support.php

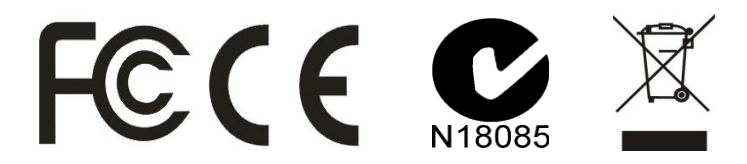

## **Table of Contents**

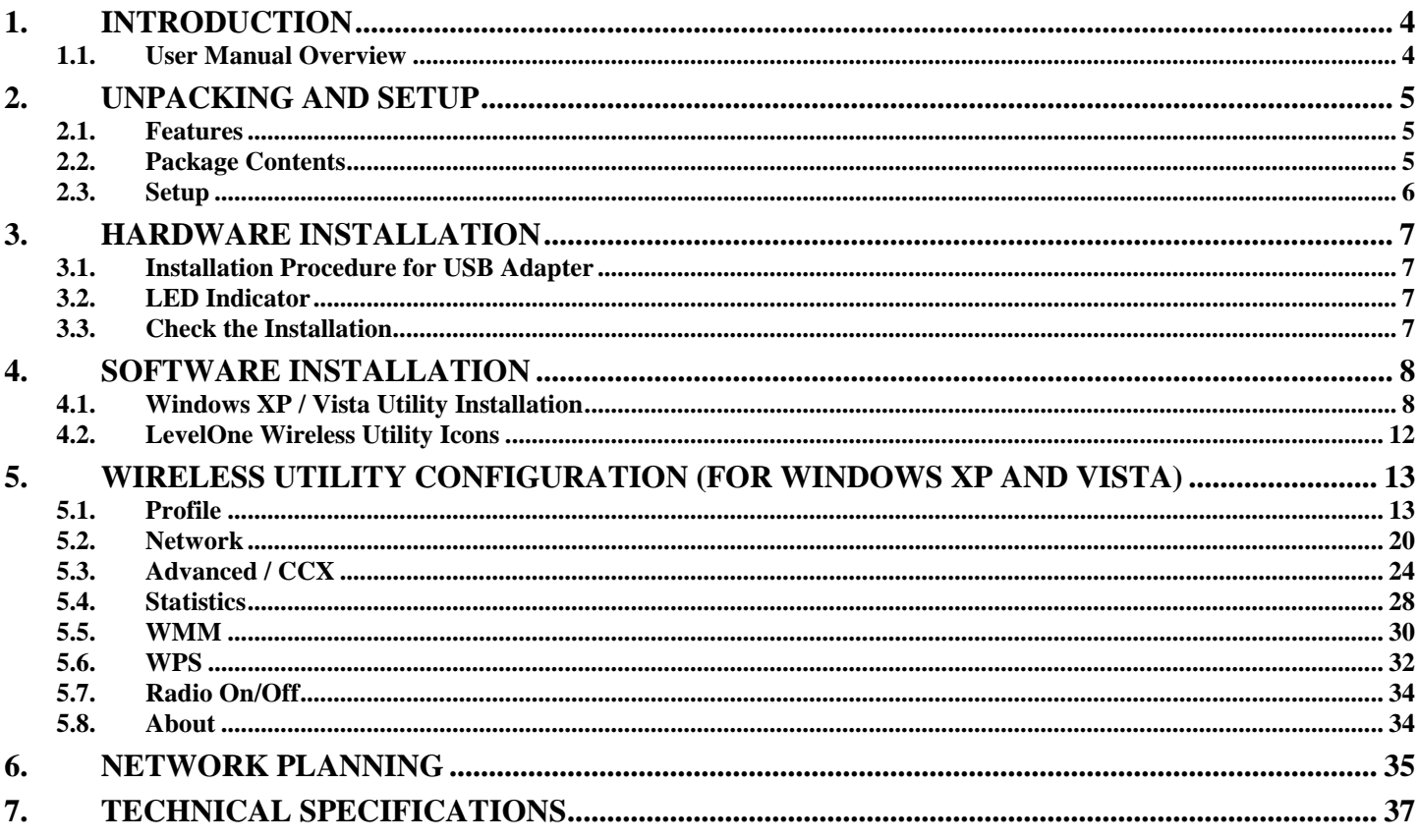

## **1.Introduction**

Congratulations on your purchase of LevelOne *N* Wireless USB Adapter.

This manual helps to get familiar with the LevelOne *N* Wireless LAN Adapter. This manual contains detailed instructions in operation of this product. Please keep this manual for future reference.

With a Wireless LAN Adapter, a laptop computer or a station can communicate with another computer in a wireless way. Easy-to-use utilities are bundled with Wireless LAN Adapter for configuration, monitoring, and diagnosis purposes.

Wireless LAN Adapter can wirelessly transmit and receive data, with the Wireless LAN Adapter, you can locate your Notebook PC or station wherever you want without wires and cables.

Wireless LAN Adapter provides users with an access to real-time information anywhere in their organization. The mobility provides productivity and service, which are not available under wired networks. The Wireless LAN Adapter configuration is easy to change from peer-to-peer networks, suitable for a small number of users, to full infrastructure networks of thousands of users that allow roaming around a broad area.

### **1.1. User Manual Overview**

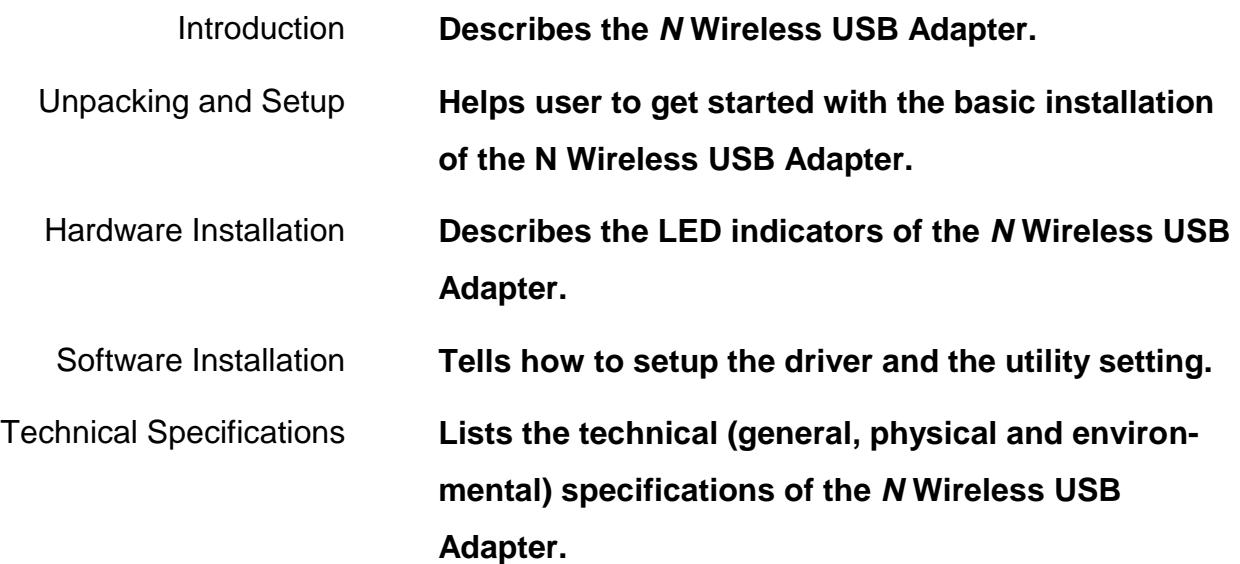

This chapter provides the package contents and setup information for the *N* Wireless USB Adapter.

### **2.1. Features**

- Compatible with IEEE 802.11n draft 2.0, 802.11b and 802.11g standards
- Enjoy high-speed Wireless connectivity through your USB port
- Easy Plug-and-Play setup with installation wizard
- Supports 64/128-bit WEP, WPA and WPA2 encryption for high level security
- Portable and mini-size design
- Windows configuration for Wi-Fi Protected Setup (WPS)
- Supports Window 2000/XP/Vista

### **2.2. Package Contents**

Open the box of the *N* Wireless USB Adapter and carefully unpack it. The box should contain the following items:

- WUA-0603 *N* Wireless USB Adapter
- Quick Installation Guide
- CD Manual/Driver/Utility

If any item is found missing or damaged, please contact your local reseller for replacement.

## **2.3. Setup**

The setup of the Wireless USB Adapter can be performed using the following steps:

Visually inspect the USB Adapter and make sure that it is fully plugged in to the USB port.

Make sure that there is a well environment that there is no much intrusion to have a better connection.

## **3.1. Installation Procedure for USB Adapter**

You should install the supplied software BEFORE inserting the Wireless USB Adapter when using Windows 2000, XP or Vista.

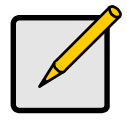

#### **Note**

**The following installation was operated under Windows XP and Vista.** 

**(Procedures are similar for Windows 2000.)**

**If you have installed the Wireless Adapter driver & utility before, please uninstall the old version first.**

### **3.2. LED Indicator**

The Wireless Adapter has a single Link/Activity LED.

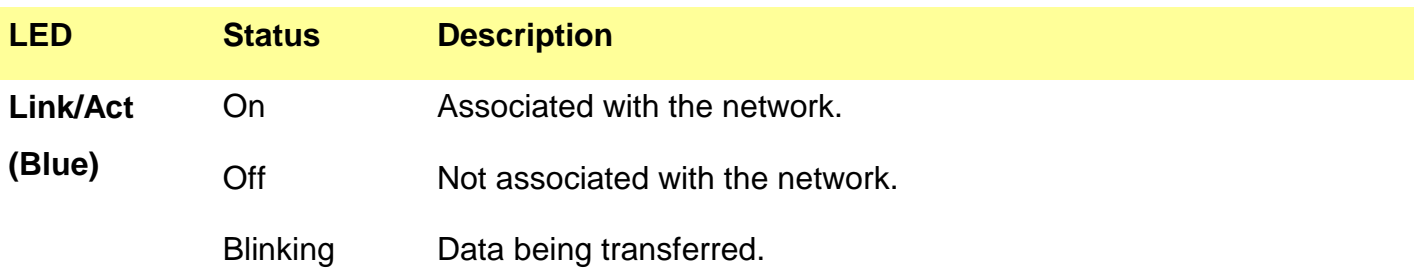

### **3.3. Check the Installation**

The LEDs of the Wireless USB Adapter are clearly visible and the status of the network link can be seen instantly:

- Once the device is plugged to the station's USB port, the Link/Act. LED of the Wireless USB Adapter will light up indicating a normal status with power.
- While the Wireless USB Adapter linked up and transmitting data to the Access Point or to other Wireless LAN station, the Link/Act. LED will start alternate blinking.

This section will lead you to install the driver and utility of the N Wireless USB Adapter.

## **4.1. Windows XP / Vista Utility Installation**

- **1.** Insert the *N* Wireless USB Adapter Utility CD into the computer and then the Auto-run screen will appear. Alternatively, open a file browser and double click on the **autorun.exe** file located in the CD directory.
- **2.** Click **"Utility**" to install the driver and utility and the install wizard will begin installing the software. Follow the install wizard instructions to complete the installation.

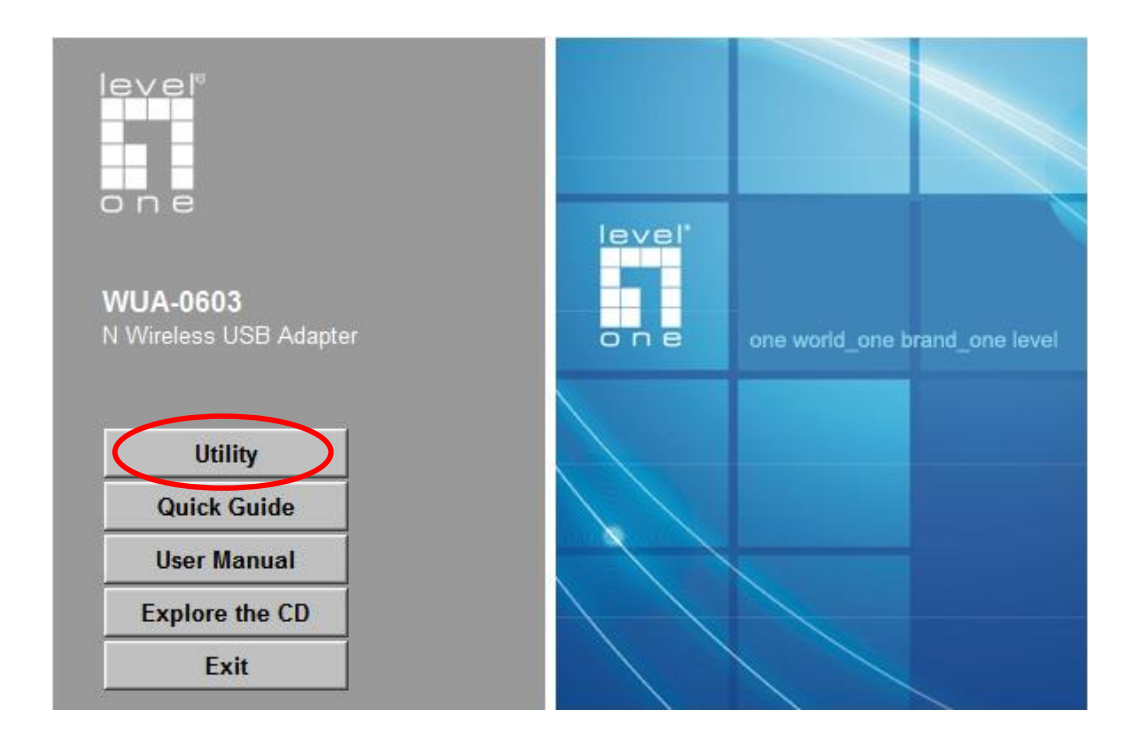

**3.** Follow the Install Shield Wizard Instructions. Select "**I accept the terms of the license agreement**" then click "**Next**" to start the installation.

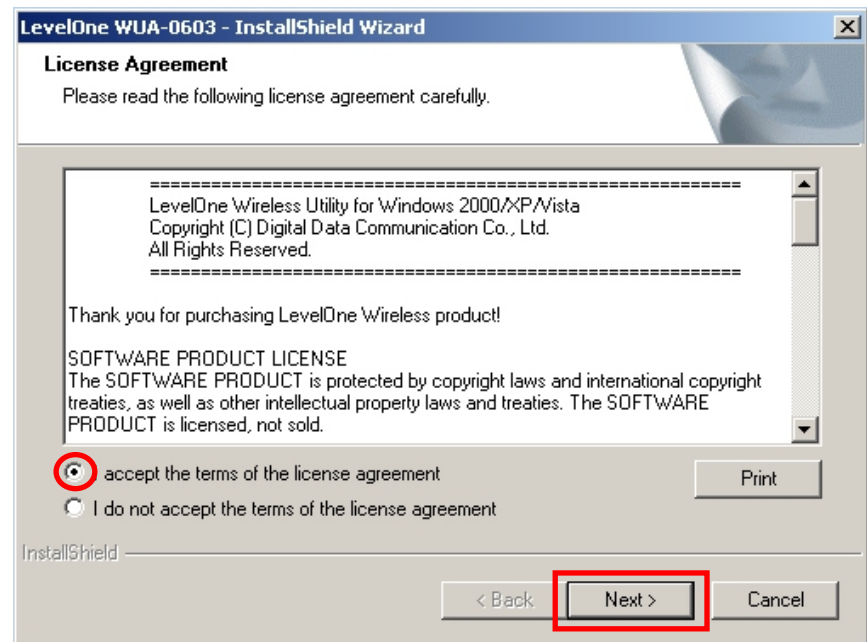

**4.** Select "**Install driver and LevelOne WLAN Utility**" or "**Install driver only**" then click "**Next**" to continue the installation.

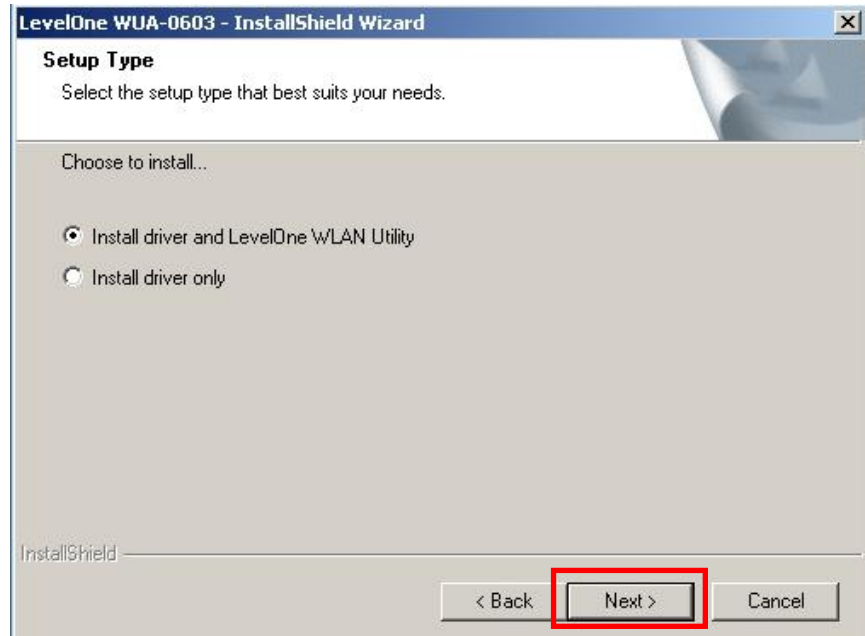

**Note:** If you choose to install driver only, then the device will use the wireless configuration tool built into Windows Operating System. **5.** *For Windows XP only, skip if using Windows Vista*

Choose whether you want to use the LevelOne Wireless LAN Utility, or the wireless configuration tool built into Windows XP.

Click "**Next**" to continue.

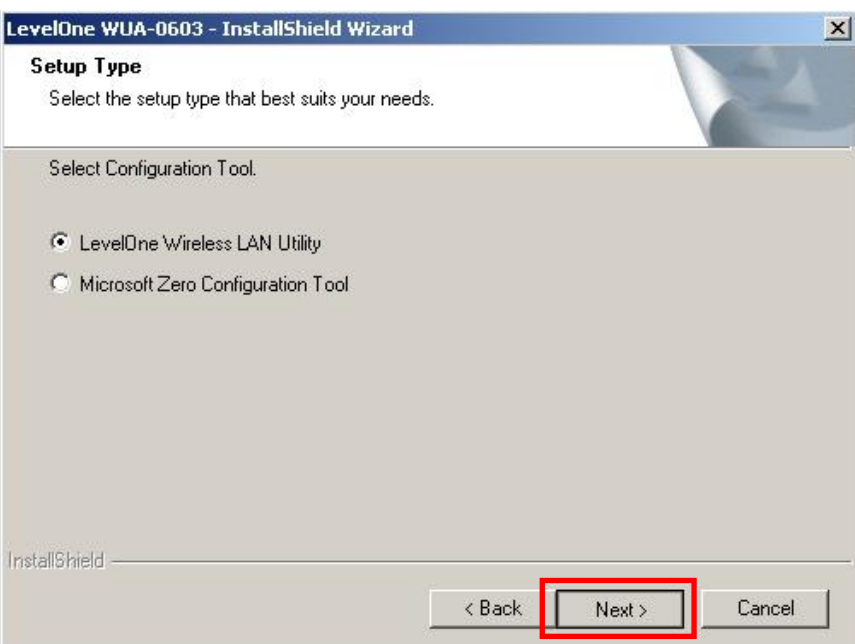

**6.** Follow the on screen instructions and step through the installation procedures.

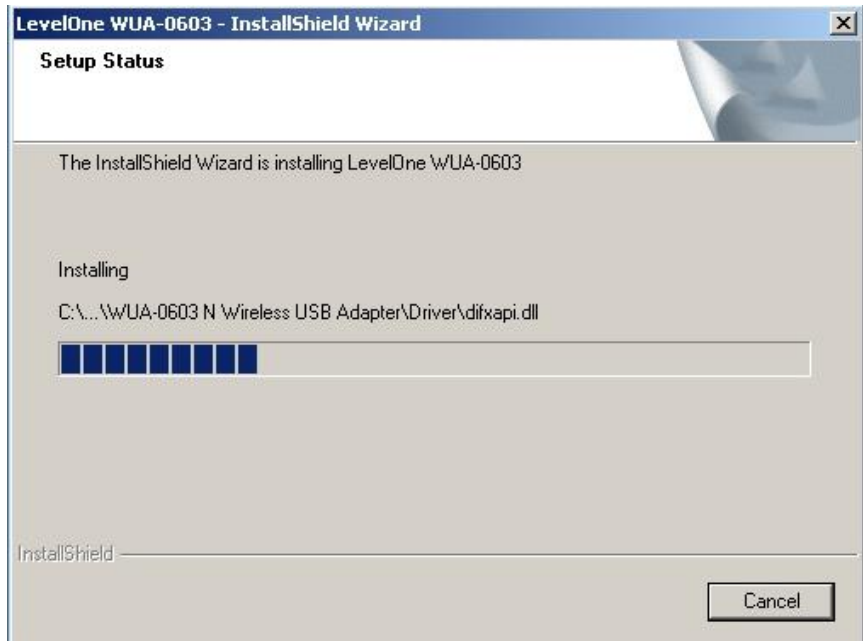

**7.** After installation, the LevelOne Wireless LAN Utility icon should appear in your taskbar.

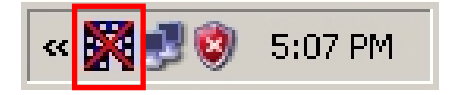

**Note:** The red cross over the icon indicates the USB Adapter is not plugged in.

- **8.** Now insert the Wireless USB Adapter into your computer's USB port.
- **9.** The Windows "Driver Software Installation" wizard will prompt and then install the device automatically.

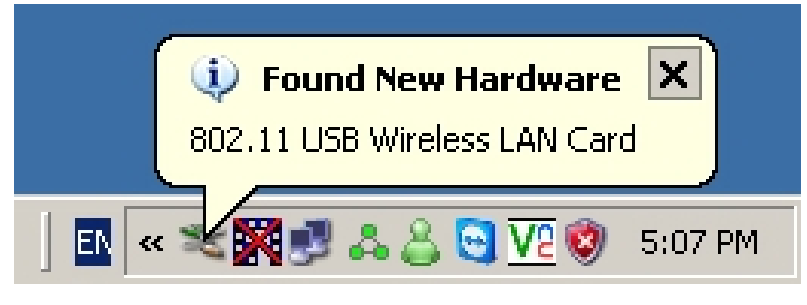

#### **Windows XP**

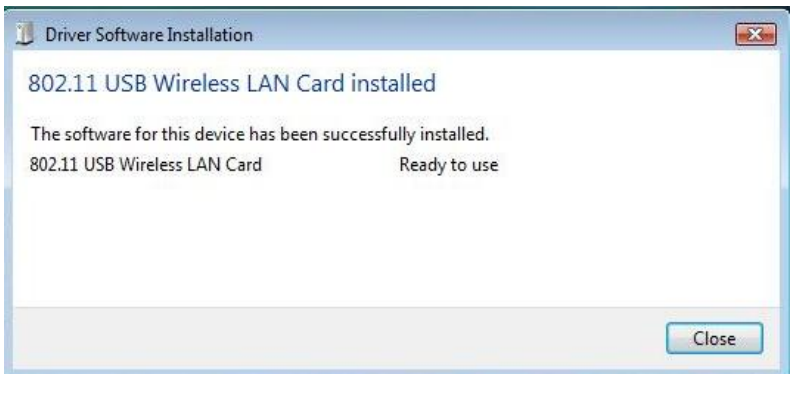

#### **Windows Vista**

**10.**When the Setup wizard is complete, the LevelOne icon in the system tray will indicate that the Wireless USB Adapter is connected and functioning correctly. Double-click the LevelOne icon to open the Wireless Utility.

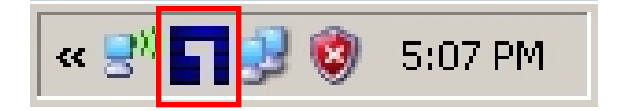

## **4.2. LevelOne Wireless Utility Icons**

When the icon in the toolbar represents in full blue color then the signal strength has an excellent performance with the AP, if it represents in half blue color then the signal strength has a fair performance with the AP, and if the icon represents in low blue, then the signal strength has a worst performance with the wireless station.

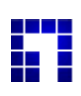

**EXCELLENT**<br>**EXCELLENT** Excellent Wireless Signal Strength

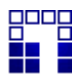

Beep<br>**Adequate Wireless Signal Strength** 

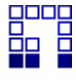

Bong<br>**DP B** Low Wireless Signal Strength

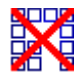

**Wireless Card inactive** 

## **5.Wireless Utility Configuration (For Windows XP and Vista)**

## **5.1. Profile**

The Profile List keeps a record of your favorite wireless settings at home, office, and other public hot-spots. You can save multiple profiles, and activate the correct one at your preference. The following Figure shows the basic profile section.

Click *Add to Profile* button on the Network tab, or you can choose *Profile* tab of the utility, then click *Add*, the Add Profile window will pop up. Users can setup the general settings, encryption and authentication settings and so on. If you want to do the general settings, please follow the instructions below.

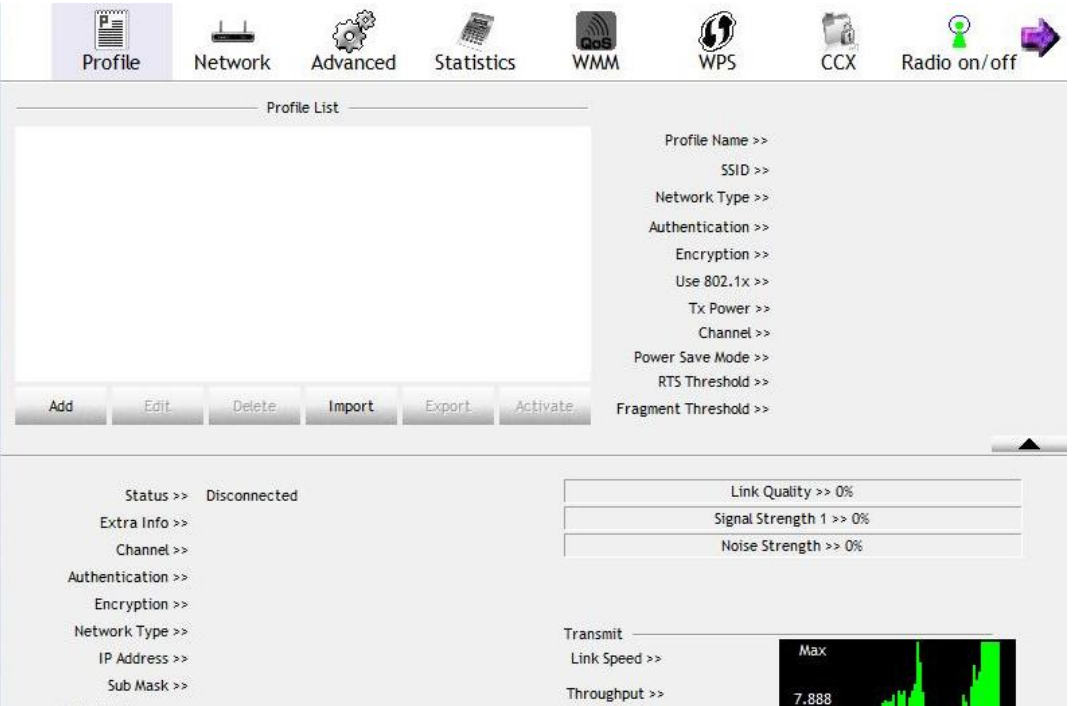

#### **Profile Screen**

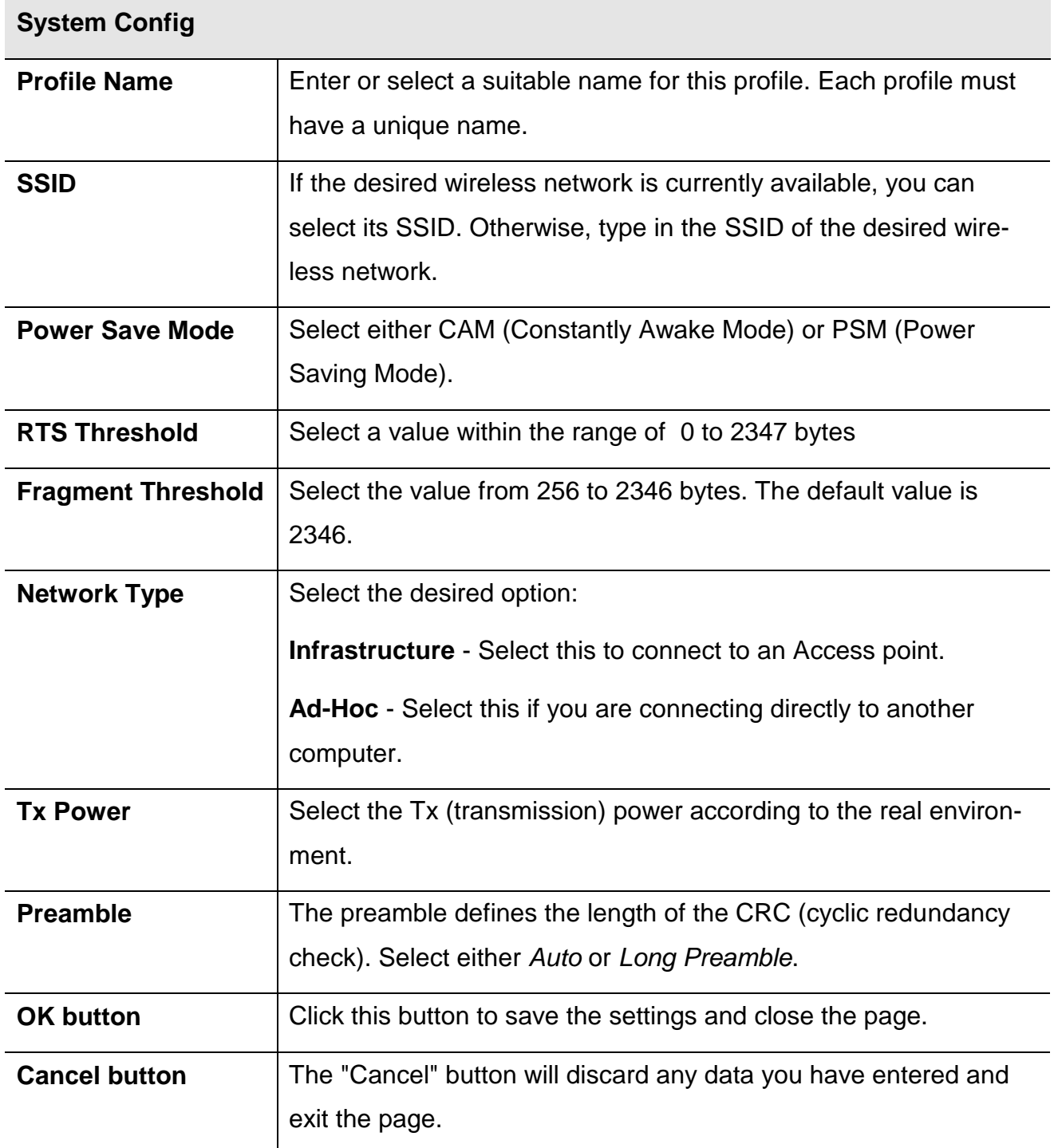

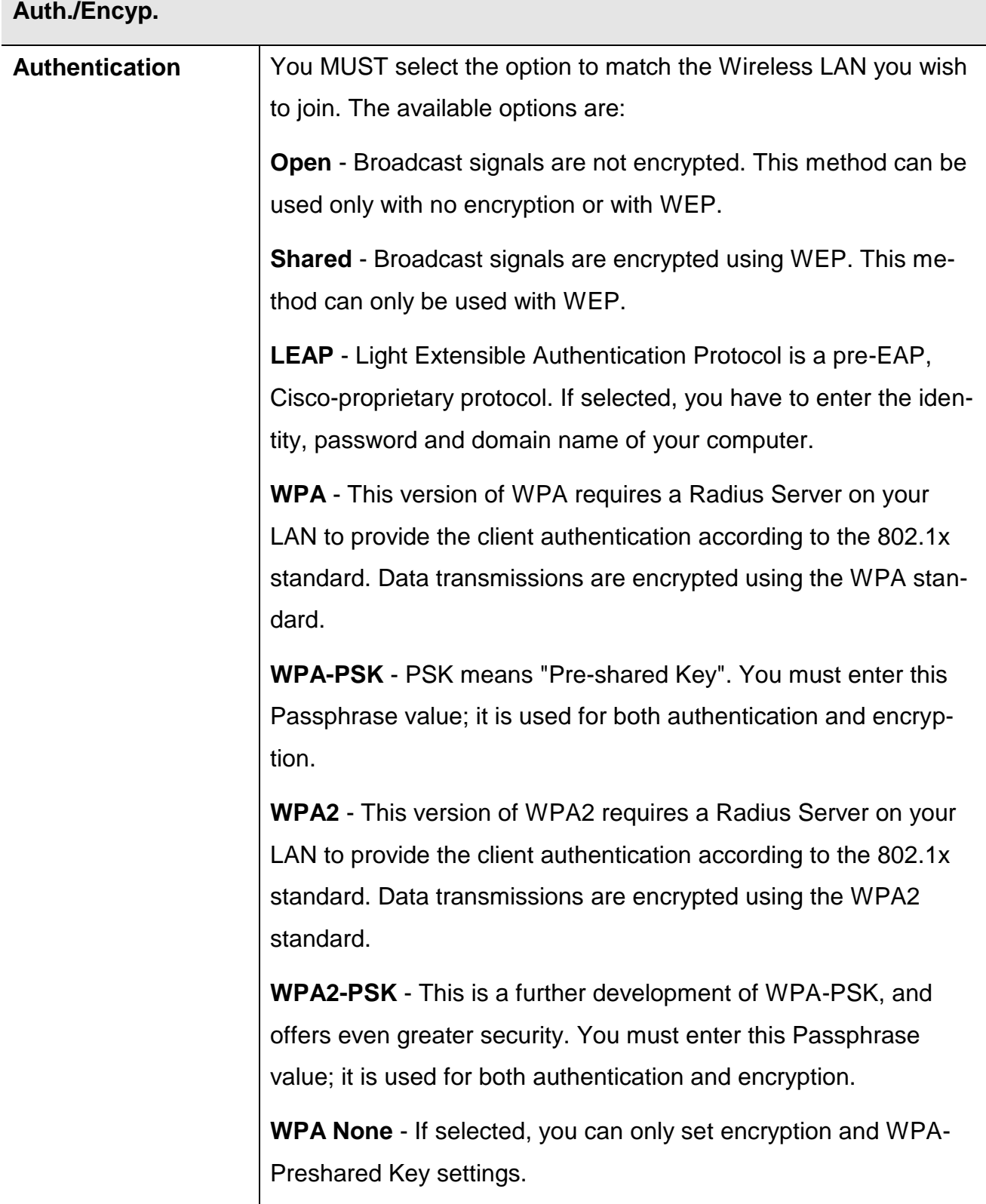

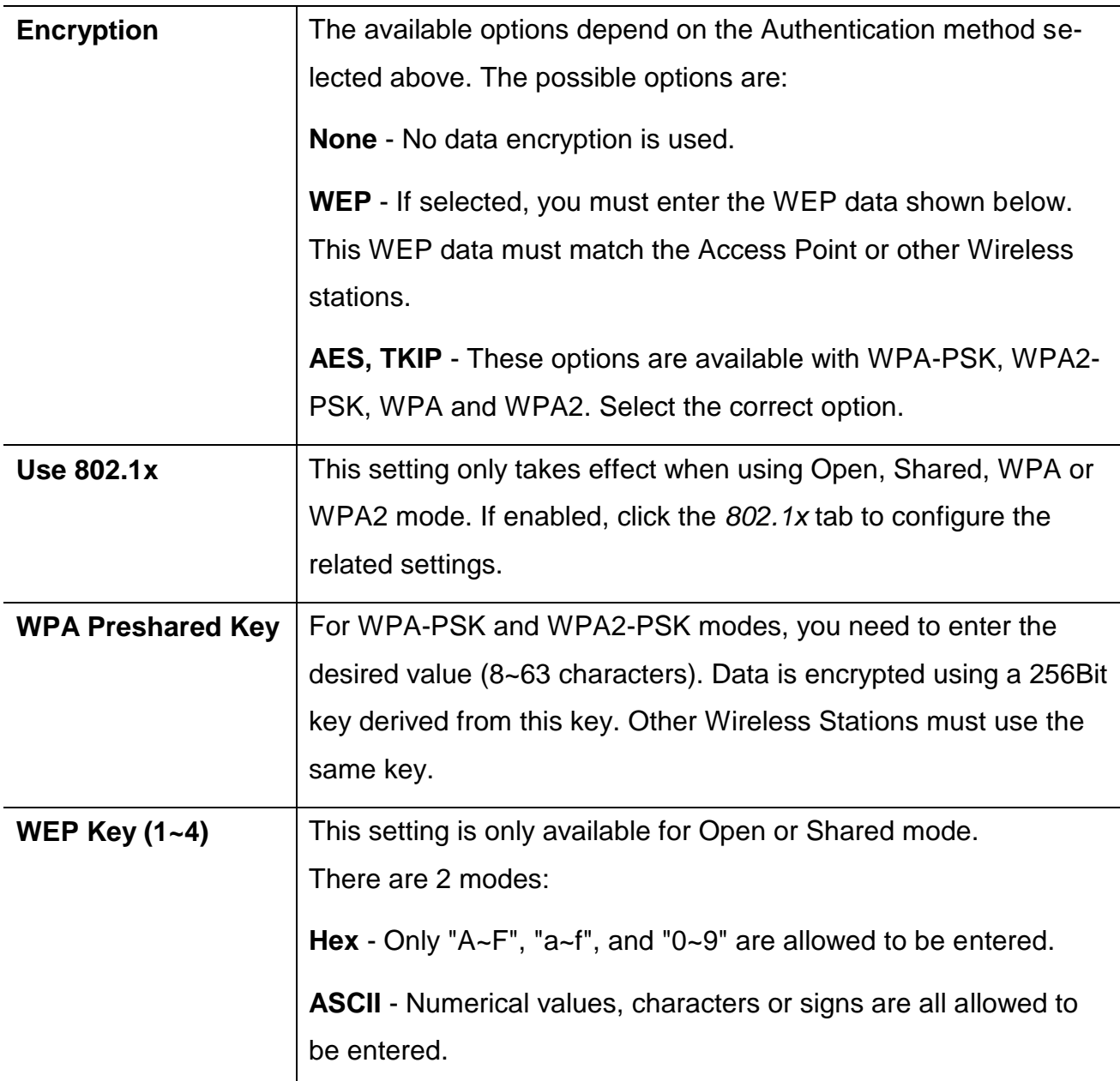

![](_page_16_Picture_115.jpeg)

![](_page_17_Picture_69.jpeg)

#### **To add a profile**

- **1.** On the Profile tab, click *Add* button.
- **2.** Complete and verify the settings on this screen are correct.
- **3.** Click *OK*.

#### **To delete a profile**

- **1.** On the Profile tab, select the profile that you want to delete.
- **2.** Click *Delete*.

#### **To edit a profile**

- **1.** On the Profile tab, select the profile that you want to edit.
- **2.** Click *Edit* button.
- **3.** Change the profile settings as necessary.
- **4.** Click *OK*.

#### **To enable a profile**

- **1.** In the list of available profiles, click the profile that you want to enable.
- **2.** Click *Activate*.

### **5.2. Network**

The network setting page allows you to set and save different wireless settings. You can activate the suitable profile according to the environment where the wireless connection is used.

This screen is displayed when you double-click the system tray icon. You can also click the Network tab in the screen.

When you open the utility program, it will scan all the channels to find all the access points/stations within the accessible range and automatically connect to one of the wireless devices which have the highest signal strength.

![](_page_19_Picture_32.jpeg)

#### **Network Screen**

![](_page_20_Picture_95.jpeg)

#### **Wireless Network Sequence (order)**

You can click the radio buttons in the **Sort by >>** section (ex. SSID, Channel or Signal) to arrange the Wireless network in the desired order.

#### **To Connect to a Wireless Network**

Click the name of the wireless network to which you want to connect, and then click **Connect**.

Note that once you are connected to a Wireless network, the **Network** screen will identify the current wireless network with a blue arrow icon, as shown below.

![](_page_21_Picture_73.jpeg)

#### **Icons**

- It indicates network type is infrastructure mode. ゅ
- It indicates network type is Ad-hoc mode. ₩

![](_page_21_Picture_7.jpeg)

It hides the information of Link Status Section.

#### **Link Status**

The Link Status section displays the detailed information of the current connection. Click  $\Box$ button to show the status screen.

![](_page_22_Picture_116.jpeg)

#### **Link Screen**

![](_page_22_Picture_117.jpeg)

## **5.3. Advanced / CCX**

Click *Advanced* or *CCX* tabs of the utility, you can configure the detailed settings in this page.

Please note that there is no separate tab for CCX under *Windows XP*, and the settings mentioned below are all in the *Advanced* tab.

#### **Windows Vista Screen:**

![](_page_23_Picture_39.jpeg)

#### **Windows XP Screen:**

![](_page_24_Figure_1.jpeg)

#### **Advanced Screen**

![](_page_25_Picture_108.jpeg)

![](_page_26_Picture_81.jpeg)

## **5.4. Statistics**

Click *Statistics* tab of the utility, the page will display the transmitted and received results.

![](_page_27_Picture_66.jpeg)

#### **Statistics Screen**

![](_page_27_Picture_67.jpeg)

![](_page_28_Picture_35.jpeg)

## **5.5. WMM**

Click *WMM* tab of the utility, and you will see the following screen:

![](_page_29_Picture_82.jpeg)

#### **WMM Screen**

![](_page_29_Picture_83.jpeg)

![](_page_30_Picture_47.jpeg)

## **5.6. WPS**

WPS (Wi-Fi Protected Setup) can simplify the process of connecting any device to the wireless network by using the push button configuration (PBC) on the Wireless Access Point, or entering a PIN code.

You will use the WPS screen when you try to connect the wireless network with the WPS function.

![](_page_31_Picture_66.jpeg)

#### **WPS Screen**

![](_page_31_Picture_67.jpeg)

![](_page_32_Picture_121.jpeg)

## **5.7. Radio On/Off**

You can turn the radio signal on/off by clicking this button.

![](_page_33_Picture_2.jpeg)

![](_page_33_Picture_47.jpeg)

### **5.8. About**

This page displays the information of version numbers, configuration utility, firmware and other information regarding this wireless USB adapter. Click the www.level1.com button to visit the LevelOne website for other information.

![](_page_33_Picture_48.jpeg)

## **6.Network Planning**

LevelOne WUA-0603 *N* Wireless USB Adapter supports a stand-alone wireless network configuration, as well as an integrated configuration with Ethernet LANs.

The wireless USB adapter can be configured as:

**Ad hoc** - for small peer-to-peer networks with other wireless devices

**Infrastructure** -for a wireless extension to an existing wired LAN through an access point

#### **Network Topologies Ad Hoc Wireless LAN**

An ad hoc wireless LAN consists of a group of computers, each equipped with a wireless adapter, connected via radio signals as an independent wireless LAN.

Computers in a specific ad hoc wireless LAN must be configured to the same radio channel.

An ad hoc wireless LAN can be used for a small branch office or SOHO operation.

![](_page_34_Figure_9.jpeg)

#### **Infrastructure Wireless LAN**

LevelOne WUA-0603 can also provide access to a wired LAN for wireless workstations. An integrated wired and wireless LAN is called an Infrastructure configuration. A Basic Service Set (BSS) consists of a group of wireless PC users, and an access point that is directly connected to the wired LAN. Each wireless PC in this BSS can communicate with to any computer in its wireless group via a radio link, or access other computers or network resources in the wired LAN infrastructure via an access point.

![](_page_35_Figure_0.jpeg)

The infrastructure configuration not only extends the accessibility of wireless PCs to the wired LAN, but also increases the effective wireless transmission range for wireless PCs by passing their signal through one or more access points.

A wireless infrastructure can be used for access to a central database, or for connection between mobile workers, as shown in the following figure.

## **7.Technical Specifications**

#### **Standards**

IEEE 802.11n draft 2.0, IEEE 802.11g, IEEE 802.11b

#### **Host Interface**

USB Port Type: USB 2.0, 1.1, 1.0

#### **Data Transfer Rate**

802.11n draft 2.0: 150 ~ 6.5 Mbps 802.11g: 54 ~ 6 Mbps  $802.11\overline{\text{b}}$ : 11 ~ 1 Mbps

**Modulation**

802.11n draft 2.0: BPSK, QPSK, 16/64-QAM 802.11g: OFDM 802.11b: CCK, QPSK, BPSK

#### **Media Access Control**

CSMA/CA with ACK

#### **Frequency Band**

2.4GHz ~ 2.4835GHz

#### **Number of Channels**

Channel 1 ~ 11 North America (FCC) Channel 1 ~ 13 Europe (ETSI)

#### **Transmitter Output Power (Typical)**

802.11n draft 2.0: 13.5 ± 1 dBm 802.11g: 13.5 ± 1 dBm  $802.11\overline{\mathrm{b}}$ : 17 ± 1 dBm

#### **Network Security**

- WEP-64/128 bit
- WPA
- WPA-PSK
- WPA2 - WPA2-PSK
- 802.1x RADIUS Support
- Support WPS configuration

#### **Device Management**

Windows Utility Software

OS Supported: Windows 2000/XP/Vista 32bit/Vista 64bit

**Physical Specifications**

#### **LED**

Power/Link

#### **Temperature**

Operating:  $0^{\circ}$ C ~ 40 $^{\circ}$ C Storage:  $-20^{\circ}$ C ~ 70 $^{\circ}$ C

#### **Humidity**

5% ~ 90% (non-condensing)

#### **Power Requirement**

DC 5V ± 5%

#### **Dimensions**

54.8(L) x 21.4(W) x 7.8 mm(H)

#### **Certifications**

CE,FCC